# MailQSL (V2.2.7.11) © 10.10.2023 – by DH3GE

# Neuinstallation

In der ZIP-Datei befindet sich das komplette Programm. Das ist einmal eine JPG die als Hintergrundbild (QSL-Karte) dient. Dieses Bild kannst du natürlich durch ein eigenes Bild ersetzen. Weiterhin eine xxx.txt – das ist die Konfigdatei und eine MailQSL.exe – das ist die Programmdatei. Dazu noch einmal die Beschreibung

Diese Dateien legst du bitte alle in ein Verzeichnis.

## Update

Bei einem Programmupdate ist lediglich die Programmdatei auszutauschen.

#### Bedienung

Die Bedienung hat sich in der neuen Version etwas vereinfacht:

- 1) Über den Button Load Pic ... öffnet sich ein Dateifenster, in dem das Bild ausgewählt wird, das als Hintergrund dienen soll. Nach Bestätigung durch OK erscheint bereits das Bild im Fenster.
- 2) Über den Button **Load Source ...** wird die Konfig.txt ausgewählt. In ihr sind die Text, Schriftart, Schriftfarbe, und Position hinterlegt. Diese Konfiguration wird zeilenweise in eine Tabelle eingetragen, in der du die Einträge nach eigenen Wünschen anpassen kannst.
- 3) Entweder über den Text in der ersten Zeile, oder durch Eingabe eines Calls in dem Feld **QSL-Card for** wird der Dateiname bestimmt, mit dem die QSL-Karte später gespeichert wird. Das kann das Rufzeichen sein, du kannst aber auch differenzierte Namen dort eingeben wie z.B. DH3GE\_230113 für das Datum. Es geht, was immer unter Windows als Dateiname gültig ist.
- 4) In der Regel werden Änderungen in der Tabelle automatisch in die QSL übernommen. Mit einem Klick auf den Button View QSL kann dies aber auch manuell ausgelöst werden.
- 5) Zum Speichern der fertigen QSL wird der Button Save QSL geklickt. Die im Bild sichtbare QSL-Karte wird dann als JPG mit dem unter **QSL-Card for** definierten Dateinamen gespeichert. Existiert bereits eine QSL-Karte für dieses Call, wird der neuen Card automatisch eine fortlaufende Nummer zugefügt. 1 2 3 ect.

6) Soll eine Konfiguration (Definition in der Tabelle) für zukünftige QSL-Karten gespeichert werden, so kann dies über den Button Save Source... vorgenommen werden.

Über ein Dateifenster kann auch ein anderer Dateiname gewählt werden, wenn man z.B. zwei verschiedene QSL-Karten Typen befüllen möchte.

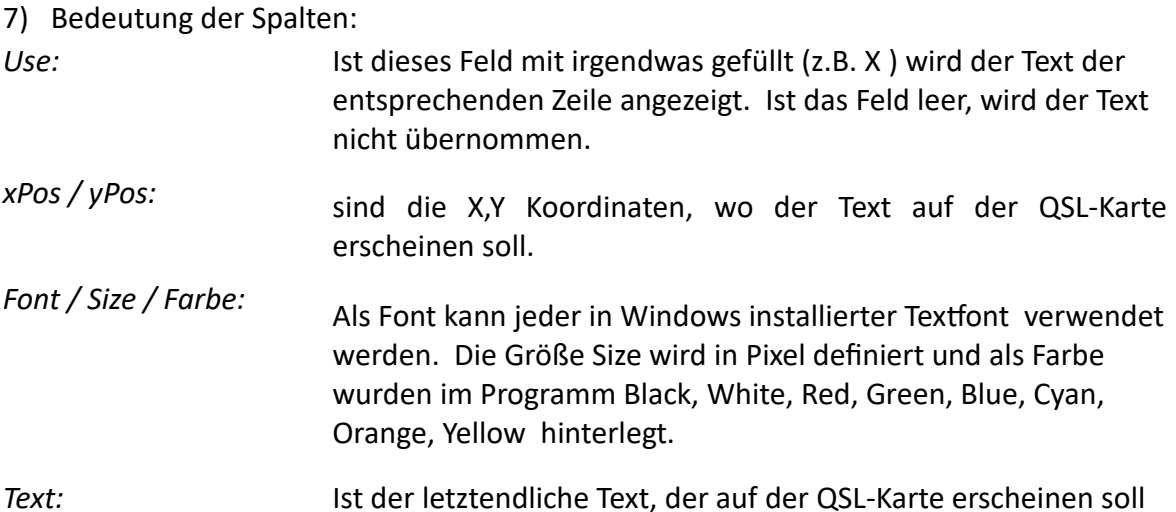

8) Logbuchfunktion

In dem Textfeld "Logbuch ADI" wird zunächst der Dateiname (mit kompletten Pfad) der ADIF-Logbuch-Datei eingetragen.

Jetzt kann ein CALL im Textfeld "QSL-CARD for" eingetragen werden. Nach einem Click auf den Button "Search Logbook" wird die gesamte ADIF nach QSOs mit dem zu suchenden CALL durchsucht. Alle QSO mit fraglichem QSO werden anschließend in einem Auswahlfeld angezeigt. Hier können jetzt so viele QSOs ausgewählt werden, für die die QSL-Karte vorbereitet ist.

Nach einem Klick auf den Button "Accept Entries" werden diese ausgewählten QSOs in die QSL-Karte übernommen.

#### **Neu / Historie**

#### V2.2.7.11

- Nach Logbuchsuche QSO Auswahl für Mehrfachbestätigungen

# V2.0.0.0

- Bugfixes
- Funktion Suchen in Logbuch

### V1.2.7.11

- Bugfix beim Speichern.
- Automatisches aktualisieren der QSL nach Änderungen in der Tabelle.

#### V1.1.1.0

- Das zuletzt im Programm bestimmt Erscheinungsbild wird beim neuerlichen Programmstart automatisch wieder geladen. Somit ist das Fenster direkt wieder Bereit für die Eingabe neuer Daten.
- Auch die Tabellenformatierung bleibt erhalten und muss nicht bei jedem Start neu eingeteilt (Breit) werden.